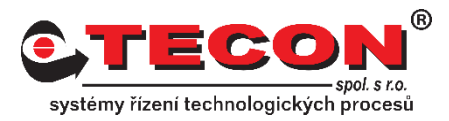

## **Dotaz č. 4 – Jak zapnout VNC server**

# **Odpověď:**

Nastavení VNC serveru se provádí přímo na panelu. Postupujte podle následujících kroků:

## **NE-cMT řady:**

#### **Krok 1.**

Klikněte na malou šipku v dolním rohu obrazovky.

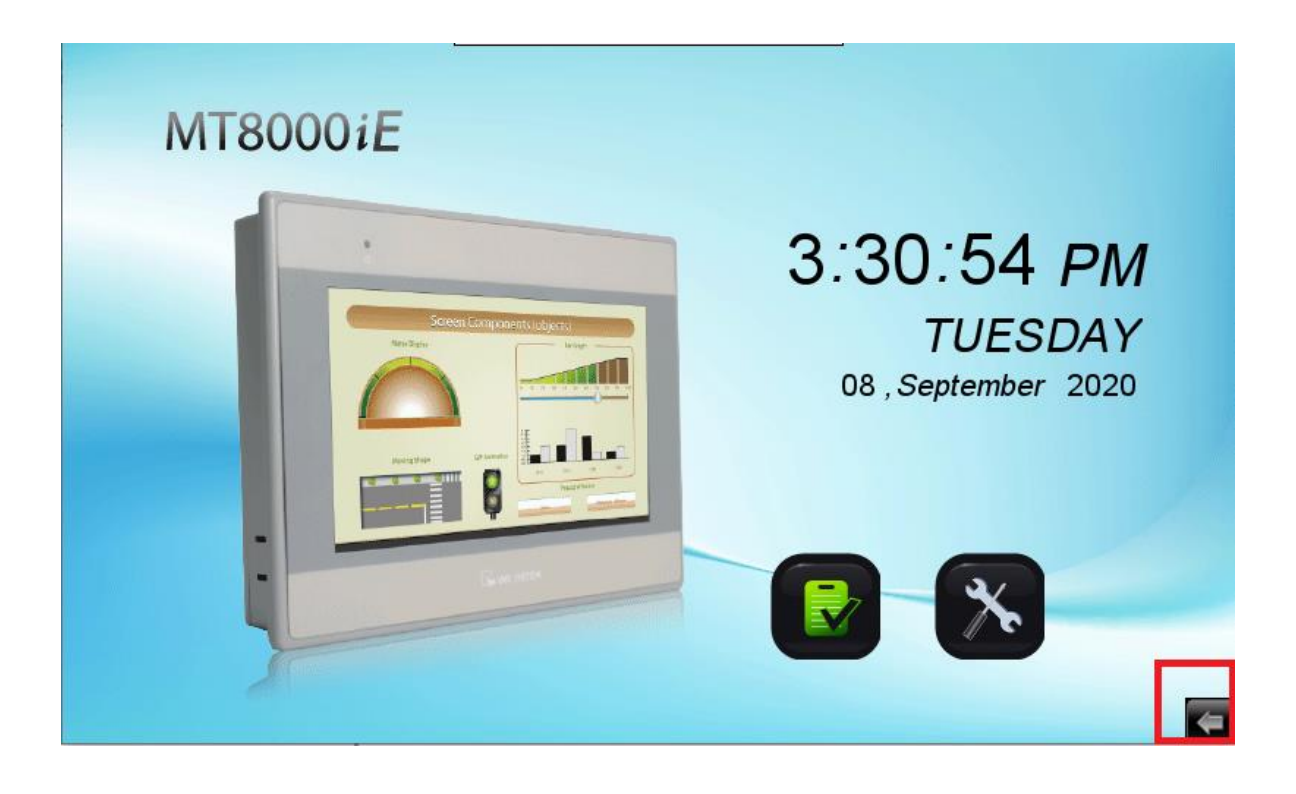

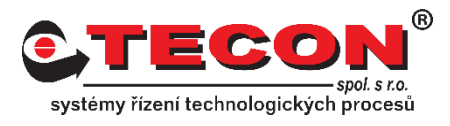

#### **Krok 2.**

Zvolte ikonu ozubeného kola.

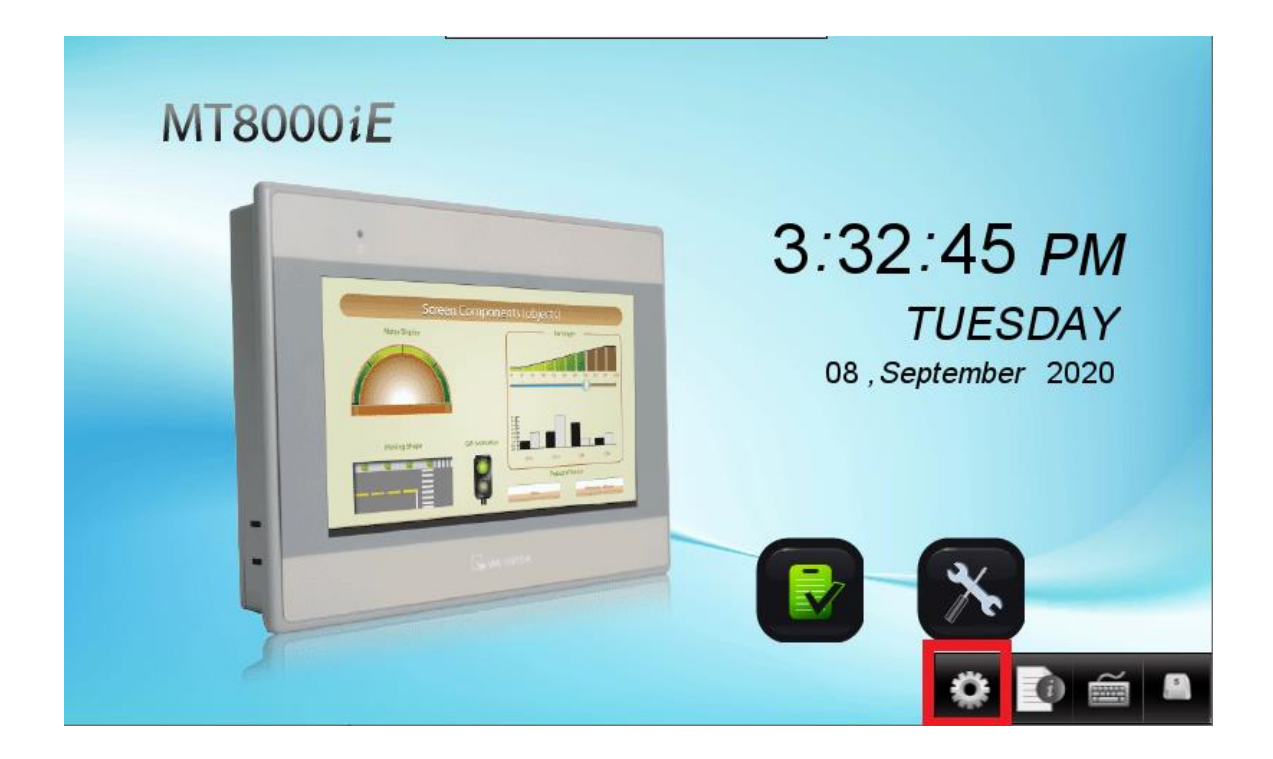

#### **Krok 3.**

Objeví se okno pro zadání hesla. Pokud jste heslo neměnili, je nastaveno na defaultní hodnotu (111111), jinak musíte použít heslo, které je nastavené.

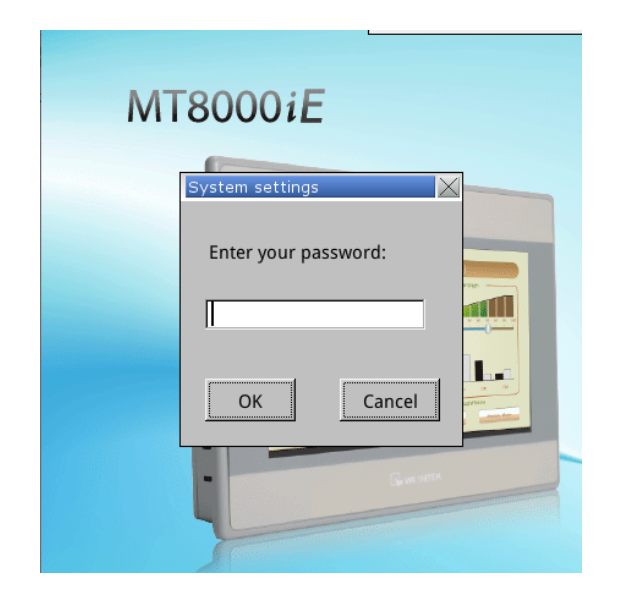

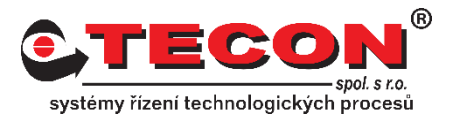

#### **Krok 4.**

Na záložce **VNC server setting** zvolte jednu z možností zapnutí VNC serveru. Možnost Single-Connection umožní pouze jedno aktivní připojení. Druhá možnost Multi-Connection umožňuje připojit několik VNC klientů.

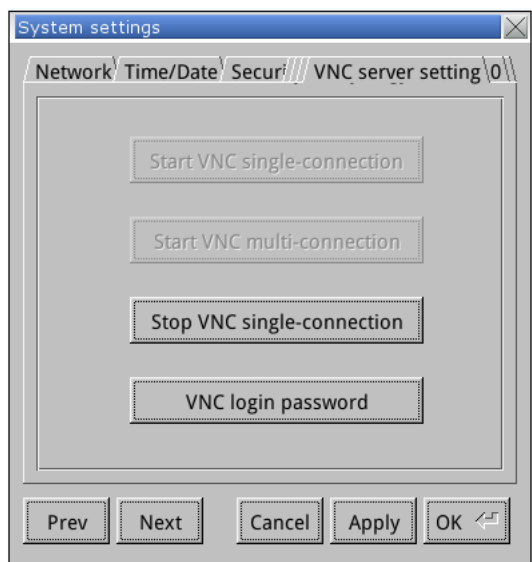

#### **Krok 5.**

Další možností je nastavení hesla pro přístup na VNC server. Defaultně je nastaveno na "111111", pokud jej chcete změnit klikněte na VNC login password a zadejte nové heslo.

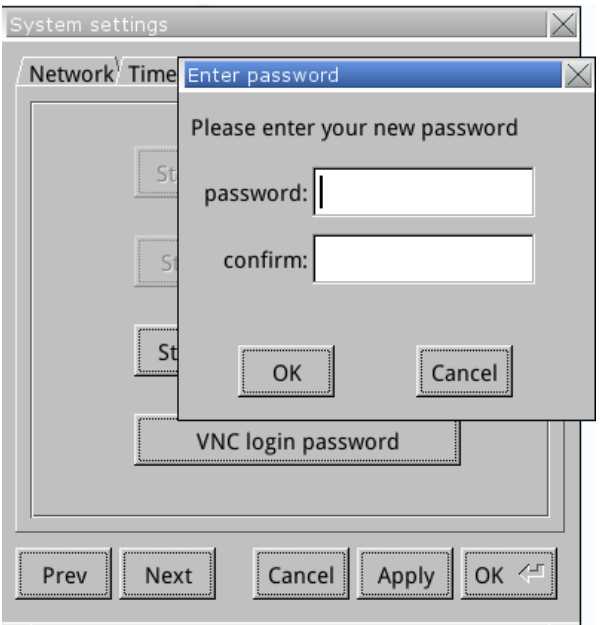

# **Často kladené dotazy**

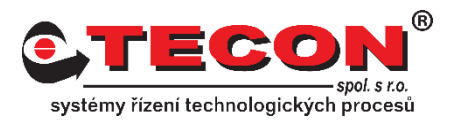

### **cMT řady:**

#### **Krok 1.**

Klikněte na oranžové kolečko v levém horním rohu.

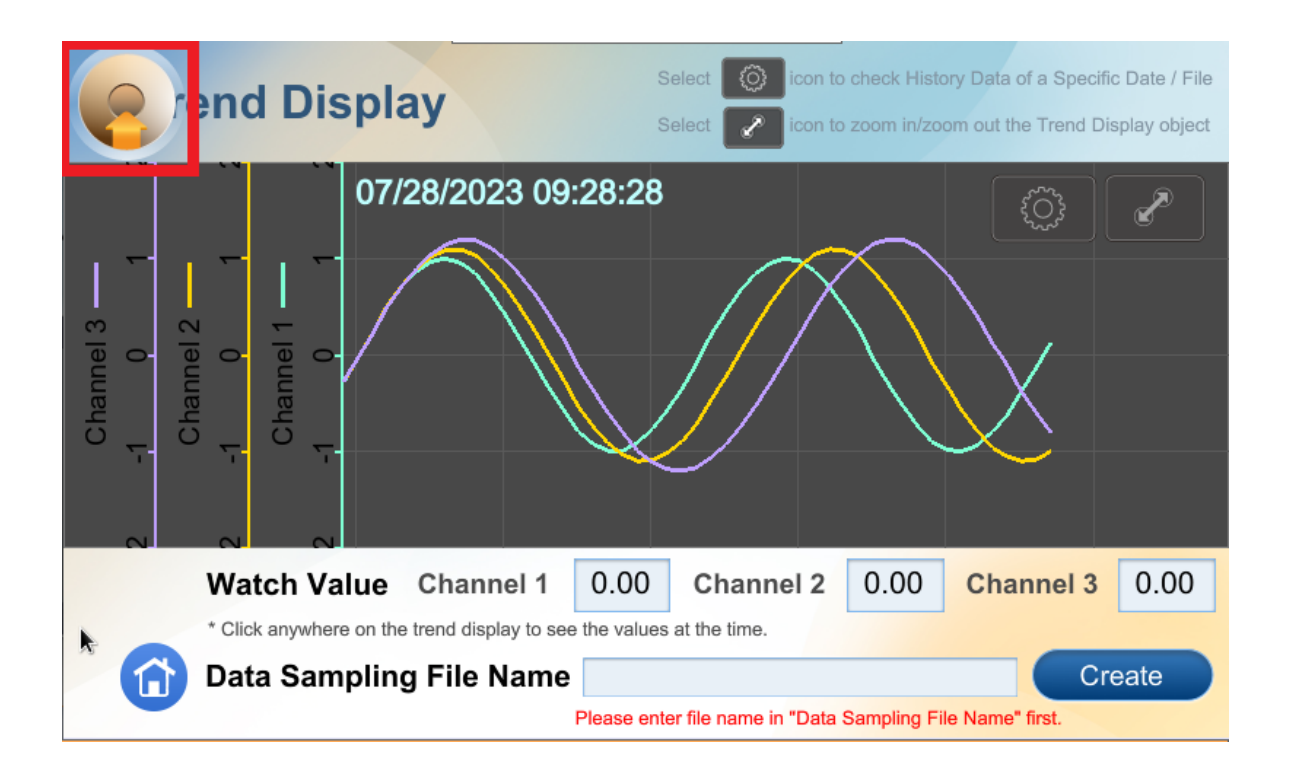

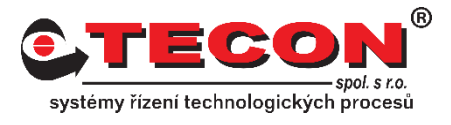

#### **Krok 2.**

Zvolte ikonu zámku a objeví se okno pro zadání hesla. Pokud jste heslo neměnili, je nastaveno na defaultní hodnotu (111111), jinak musíte použít heslo, které je nastavené.

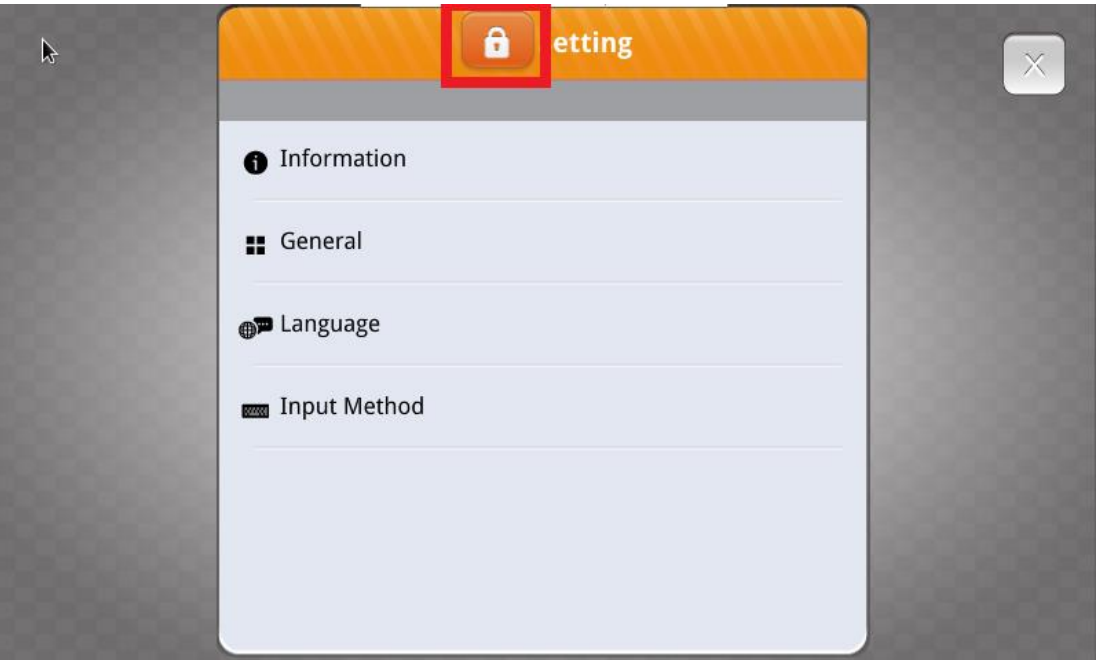

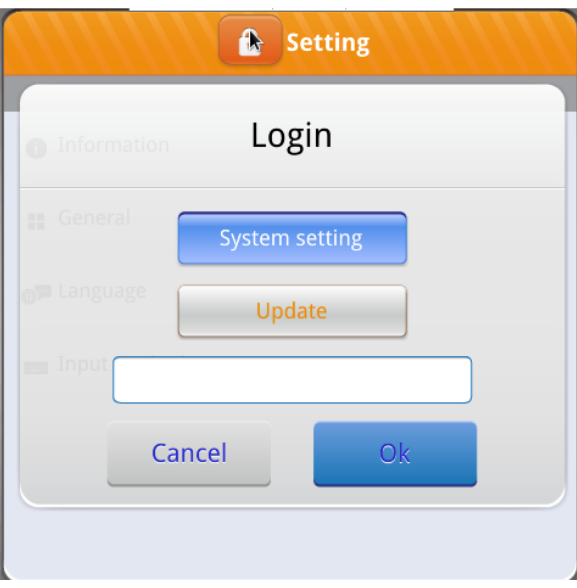

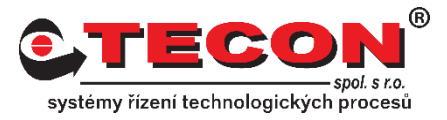

#### **Krok 3.**

V menu vybreme **VNC setting**. Dále máme možnost zapnout VNC server a zvolit zda bude použito multi connection (více aktivních připojení). Pokud zapneme VNC bez použití multi connection, bude možné pouze jedno aktivní připojení.

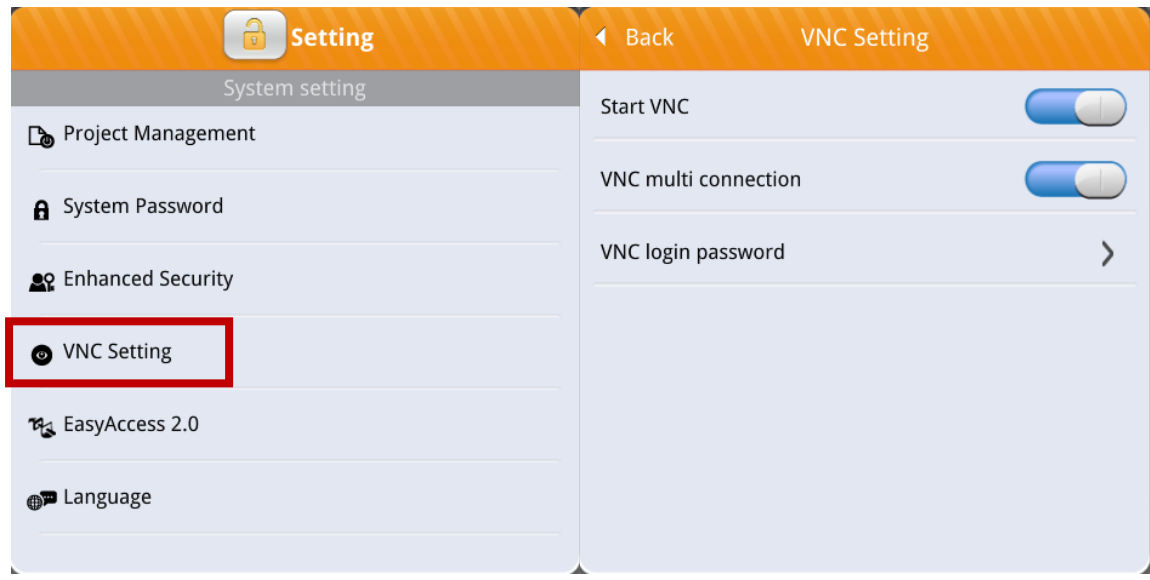

#### **Krok 5.**

Další možností je nastavení hesla pro přístup na VNC server. Defaultně je nastaveno na "111111", pokud jej chcete změnit klikněte na VNC login password a zadejte nové heslo. Nebo použijte možnost Password free, které umožní připojení bez nutnosti zadávat heslo.

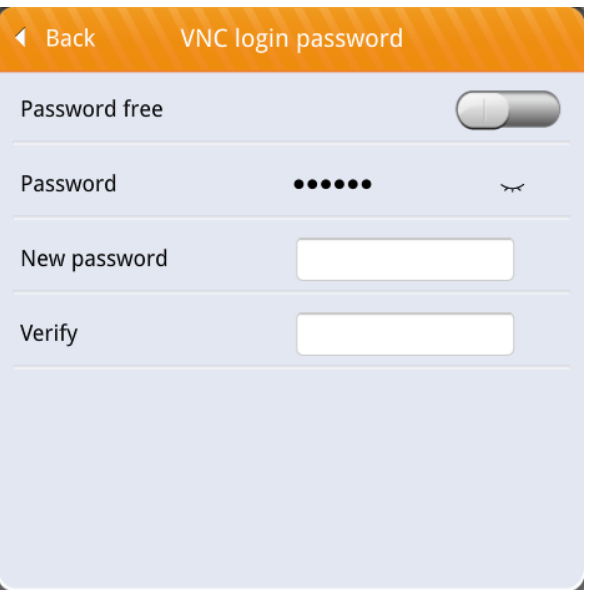